## HP PRINTER LASERJET 107W

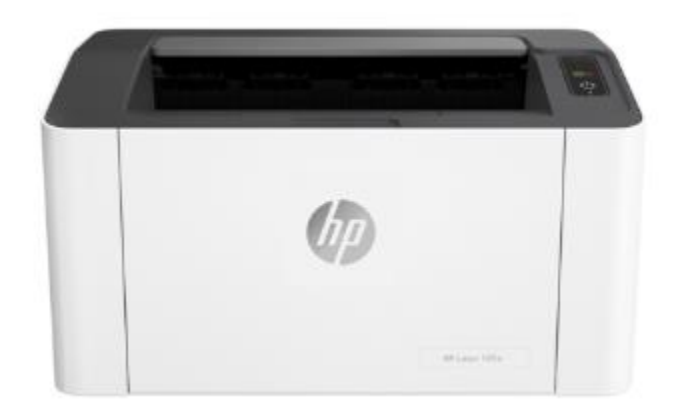

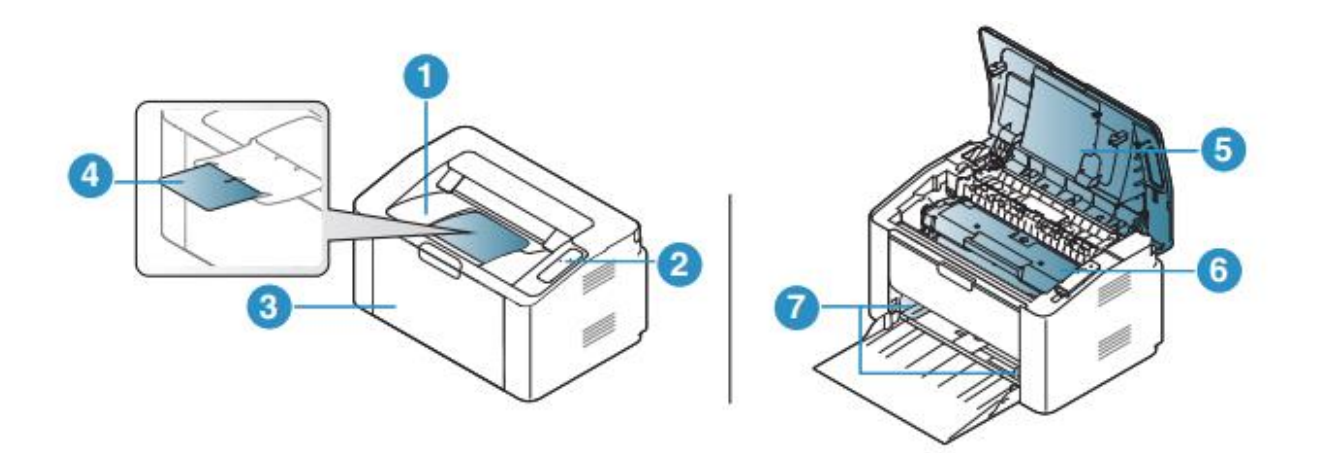

.1 سینی خروجی .2 کنترل پنل .3 سینی .4 پشتیبانی از خروجی .5 پوشش باالیی .6 کارتریج تونر .7 راهنمای عرض کاغذ

**نمای عقب**

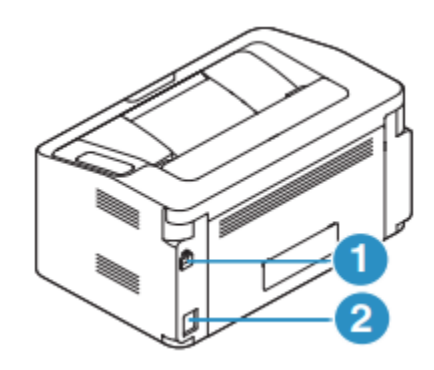

 .1پورت USB .2 پریز برق

**نمای کنترل پنل** 

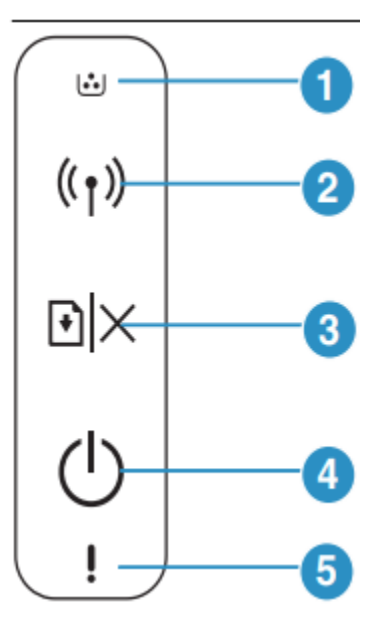

.1 ال ای دی تونر: وضعیت تونر را نشان می دهد .2 بی سیم اتصال شبکه بی سیم را به راحتی بدون رایانه پیکربندی می کند .3 رزومه: • برگه پیکربندی و برگه پیکربندی شبکه را بر عهده دارد - این دکمه را حدود 10 ثانیه فشار دهید و نگه دارید تاLED پاور به آرامی چشمک می زند و سپس ره اکنید. • گزارش اطالعات / گزارش خطا: - این دکمه را حدود 15 ثانیه فشار داده و نگه دارید تا LED پاور به سرعت چشمک می زند و سپس رها کنید تا اطالعات چاپ شود. • لغو چاپ: - این دکمه را در حین کار چاپ فشار دهید. • چاپ دستی - این دکمه را فشار دهید تا طرف دیگر همه صفحات چاپ شود چاپ دو طرفه )دستی( را در درایور خود انتخاب کرده اید. .4 برق • می توانید برق را روشن یا خاموش کنید. • می توانید دستگاه را از حالت خواب بیدار کنید. .5 چراغ توجه: اخطار های دستگاه شما را نشان می دهد

**چاپ گزارش پیکربندی شبکه**  می توانید گزارش پیکربندی شبکه را از صفحه کنترل دستگاه چاپ کنید که نشان دهنده تنظیمات شبکه فعلی دستگاه است این مورد به شما در راه اندازی یک شبکه کمک می کند. دکمه )Cancel/Resume )را برای حدود 10 ثانیه روی کنترل پنل فشار دهید. با استفاده از این گزارش پیکربندی شبکه، می توانید آدرس MAC و IP دستگاه خود را پیدا کنید

مثال:

- MAC: 00:15:99:41:A2:78 آدرس•
	- آدرس 169.254.192.192 :IP

# **تنظیم آدرس IP** ابتدا باید یک آدرس IP برای چاپ و مدیریت شبکه تنظیم کنید. در بیشتر موارد آدرس IP جدید به طور خودکار توسط یک DHCP (پروتکل پیکربندی میزبان پویا) سرور واقع در شبکه اختصاص داده می شود.

#### **پیکربندی 4IPv**

همچنین می توانید 4IPv/TCP را از وب سرور جاسازی شده تنظیم کنید. هنگامی که وب سرور جاسازی شده در پنجره باز می شود، نشانگر ماوس را روی تنظیمات نوار منوی باال حرکت دهید و سپس کلیک کنید

### **پیکربندی 6IPv**

6IPv فقط در ویندوز ویستا یا باالتر به درستی پشتیبانی می شود. دستگاه از آدرس های 6IPv زیر برای چاپ و مدیریت شبکه پشتیبانی می کند. • آدرس محلی پیوند: آدرس 6IPv محلی خود پیکربندی شده )آدرس با 80FE شروع می شود).

• آدرس بدون حالت: آدرس 6IPv به صورت خودکار توسط روتر شبکه پیکربندی شده است. • آدرس Stateful: آدرس 6IPv که توسط سرور 6DHCPv پیکربندی شده است. • آدرس دستی: آدرس 6IPv به صورت دستی توسط کاربر پیکربندی شده است. در محیط شبکه 6IPv، روش بعدی را برای استفاده از آدرس 6IPv دنبال کنید.

#### **فعال کردن 6IPv**

.1 از ویندوز به مرورگر وب مانند اینترنت اکسپلورر دسترسی پیدا کنید. IP دستگاه را وارد کنید آدرس )xxx.xxx.xxx.xxx://http )را در قسمت آدرس و کلید Enter را فشار دهید .2 اگر برای اولین بار است که وارد وب سرور Embedded HP می شوید، باید به عنوان یک مدیر شناسه پیش فرض ) admin )را وارد کنید. توصیه می کنیم رمز عبور پیش فرض را به دالیل امنیتی تغییر دهید.

وقتی پنجره Server Web Embedded باز شد، نشانگر ماوس را روی تنظیمات حرکت دهید از نوار منوی باال و سپس روی تنظیمات شبکه کلیک کنید. .4 روی 6IPv/TCP در سمت چپ وب سایت کلیک کنید. .5 کادر پروتکل 6IPv را عالمت بزنید تا 6IPv فعال شود. .6 روی دکمه Apply کلیک کنید. .7 دستگاه را خاموش کرده و دوباره روشن کنید. • همچنین می توانید 6DHCPv را تنظیم کنید. • برای تنظیم دستی آدرس 6IPv: کادر بررسی آدرس دستی را عالمت بزنید. سپس، کادر متنی Prefix/Address است فعال شد. بقیه آدرس را وارد کنید )به عنوان مثال: 3A ".AAAA:10:88:194::FFE " پیکربندی آدرس 6IPv: .1 یک مرورگر وب مانند Explorer Internet را راه اندازی کنید که از آدرس دهی 6IPv به عنوان URL پشتیبانی می کند. .2 یکی از آدرسهای 6IPv را انتخاب کنید )آدرس پیوند محلی، آدرس بدون تابعیت، آدرس دولتی،آدرس دستی() از گزارش پیکربندی شبکه( .3 آدرس های 6IPv را وارد کنید )به عنوان مثال: .)http://[FE80::215:99FF:FE66:7701] آدرس باید در پرانتز '] [ محصور شود.

**نصب درایور از طریق شبکه**  • قبل از نصب، بررسی کنید که آیا سیستم عامل رایانه شما از نرم افزار پشتیبانی می کند یا خیر • ماشینی که از رابط شبکه پشتیبانی نمی کند، قادر به استفاده از آن نخواهد بود • برای نصب چاپگر باید بسته های نرم افزاری را از وب سایت HP دانلود کنید نرم افزار. برای کمک همه جانبه HP برای چاپگر، به .www.hp.com/support/laser100 نرم افزار فایروال ممکن است ارتباط شبکه را مسدود کند. قبل از اتصال دستگاه به شبکه، فایروال کامپیوتر را غیرفعال کنید. .1 مطمئن شوید که دستگاه به شبکه متصل است و روشن است. همچنین، شما آدرس IP دستگاه باید تنظیم شده باشد ۲. نرم افزار درایور چاپگر را از وب سایت (HP (www.hp.com/support/laser100 دانلود کنید. .3 دستگاه را روشن کنید. 4 بسته درایور را از حالت فشرده خارج کرده و نصب کننده درایور را اجرا کنید. .5 دستورالعمل های پنجره نصب را دنبال کنید.

**راه اندازی شبکه بی سیم** 

معرفی روش های راه اندازی بی سیم می توانید تنظیمات بی سیم را از طریق دستگاه یا رایانه تنظیم کنید. • برخی از انواع نصب شبکه بی سیم ممکن است بسته به مدل موجود نباشد • اکیداً توصیه می شود که رمز عبور را روی Points Access تنظیم کنید. اگر شم ا نمی توانیدرمز عبور را روی نقاط دسترسی تنظیم کنید، آنها ممکن است در معرض دسترسی غیرقانونی قرار گیرند ماشین های ناشناخته از جمله رایانه های شخصی، تلفن های هوشمند و چاپگرها.

**راهنمای کاربر برای تنظیمات رمز عبور**  بازیابی تنظیمات شبکه بی سیم می توانید تنظیمات شبکه بی سیم را به مقادیر پیش فرض برگردانید. دکمه )Wireless )روی کنترل پنل را حدود 20 ثانیه فشار داده و نگه دارید. هنگامی که LED (توجه) و LED (Power) با هم شروع به چشمک زدن کردند، آن را رها کنید دکمه (بی سیم): استفاده از تنظیمات WPS: اگر دستگاه و نقطه دسترسی (یا روتر بی سیم) شما از (WPS™ (WPS Fi Protected Setup™ پشتیبانی می کنند، پس شما به راحتی می توانید تنظیمات شبکه بی سیم را از طریق دکمه )Wireless )بدون نیاز به کامپیوترپیکربندی کنید اقالم برای تهیه:  $V$ i-Fi Protected Setup • بررسی کنید که آیا نقطه دسترسی (یا روتر بی سیم) از Vi-Fi Protected Setup (WPS (پشتیبانی می کند. • بررسی کنید که آیا دستگاه شما از (WPS™ (Setup Protected Fi-Wi پشتیبانی می کند. ۱. دکمه (بی سیم) را در صفحه کنترل برای حداقل ۳ ثانیه فشار داده و نگه دارید و سپس دکمه را رها کنید دستگاه شروع به اتصال به شبکه بی سیم می کند. ۲. در عرض ۲ دقیقه، دکمه WPS (PBC) را در نقطه دسترسی (یا روتر بی سیم) فشار دهید. آ. دستگاه در حال اتصال به نقطه دسترسی (یا روتر بی سیم) است. ب.هنگامی که دستگاه با موفقیت به شبکه بی سیم متصل شد، چراغ LED روشن میماند. .3 به نصب نرم افزار ادامه دهید.

راه اندازی با استفاده از ویندوز: راه اندازی از طریق کابل USB اقالم برای تهیه • نقطه دسترسی • کامپیوتر متصل به شبکه • برای نصب نرم افزار چاپگر باید بسته های نرم افزاری را از وب سایت HP دانلود کنید. برای کمک همه جانبه HP برای چاپگر، به www.hp.com/support/laser100 مراجعه کنید. • یک ماشین نصب شده با یک رابط شبکه بی سیم • کابل یو اس بی ایجاد شبکه زیرساختی .1 بررسی کنید که آیا کابل USB به دستگاه متصل است یا خیر. .2 رایانه، نقطه دسترسی و دستگاه خود را روشن کنید. HP (www.hp.com/support/laser100) .3 نرم افزار درایور چاپگر را از وب سایت (100 دانلود کنید. .4 بسته درایور را از حالت فشرده خارج کرده و نصب کننده درایور را اجرا کنید. .5 موافقت نامه ها ی نصب را در پنجره نصب بررسی کرده و بپذیرید. سپس، روی Next کلیک کنید. .6 Wireless را در صفحه نوع اتصال چاپگر انتخاب کنید. سپس، روی Next کلیک کنید. .7 روی آیا برای اولین بار است که چاپگر خود را راه اندازی می کنید؟ گزینه set will I ,Yes my up را انتخاب کنید شبکه بی سیم چاپگر سپس، روی Next کلیک کنید. اگر چاپگر شما قبالً به شبکه متصل است، now been is printer my ,No را انتخاب کنید .8 استفاده از کابل USB را در صفحه انتخاب روش راه اندازی بی سیم انتخاب کنید. سپس، روی Next کلیک کنید. .9 پس از جستجو، پنجره دستگاه های شبکه بی سیم را نشان می دهد. نام )SSID )را انتخاب

کنید

نقطه دسترسی که می خواهید استفاده کنید و روی Next کلیک کنید. .10 هنگامی که راه اندازی شبکه بی سیم کامل شد، کابل USB را بین کابل جدا کنیدوروی Next کلیک کنید. .11اجزای مورد نظر را برای نصب انتخاب کنید. .12دستورالعمل های پنجره نصب را دنبال کنید. نقطه دسترسی بدون کابل USB: اقالم برای تهیه • رایانه دارای WiFi دارای ویندوز 7 یا باالتر و یک نقطه دسترسی )روتر( • برای نصب نرم افزار چاپگر باید بسته های نرم افزاری را از وب سایت HP دانلود کنید. برای کمک همه جانبه HP برای چاپگر، به 100laser/support/com.hp.www مراجعه کنید. • یک ماشین نصب شده با یک رابط شبکه بی سیم هنگام تنظیم شبکه بی سیم، دستگاه از شبکه بی سیم رایانه شخصی استفاده می کند. ایجاد شبکه زیرساختی .1 رایانه، نقطه دسترسی و دستگاه خود را روشن کنید. ۲. نرم افزار درایور چاپگر را از وب سایت (HP (www.hp.com/support/laser100 دانلود کنید. .3 بسته درایور را از حالت فشرده خارج کرده و نصب کننده درایور را اجرا کنید. .4 قراردادهای نصب را در پنجره نصب بررسی کرده و بپذیرید. سپس، روی Next کلیک کنید. .5 Wireless را در صفحه نوع اتصال چاپگر انتخاب کنید. سپس، روی Next کلیک کنید. ۶. در آیا شما برای اولین بار چاپگر خود را راه اندازی می کنید؟ گزینه Yes, I will set up my را انتخاب کنید شبکه بی سیم چاپگر سپس، روی Next کلیک کنید. اگر چاپگر شما قبالً به شبکه متصل است، now been is printer my ,No را انتخاب کنید .7 استفاده از اتصال بی سیم مستقیم را در صفحه انتخاب روش راه اندازی بی سیم انتخاب کنیدسپس، روی Next کلیک کنید. .8 هنگامی که راه اندازی شبکه بی سیم کامل شد، روی Next کلیک کنید.

.9 دستورالعمل های پنجره نصب را دنبال کنید تنظیم Wi-Fi Direct برای چاپ از طریق موبایل: Direct Fi-Wi یک اتصال همتا به همتا امن و با استفاده آسان هنگام استفاده از .است فعال Wi-Fi Direct

چاپگر و دستگاه تلفن همراه: با Direct Fi-Wi، می توانید همزمان چاپگر خود را به شبکه Direct Fi-Wi متصل کنیدتا به طور همزمان تا چندین کاربر بتوانند از طریق Direct Fi-Wi به اسناد دسترسی داشته باشند و آنها را از یک شبکه چاپ کنند

• نمی توانید دستگاه تلفن همراه خود را از طریق Fi-Wi چاپگر به طورمستقیم به اینترنت وصل کنید

• لیست پروتکل های پشتیبانی شده ممکن است با مدل شما متفاوت باشد، شبکه های Fi-Wi Direct اینطور نیستند پشتیبانی از 6IPv، فیلتر شبکه، IPSec، WINS و خدمات SLP. • حداکثر تعداد دستگاه های قابل اتصال از طریق وای فای دایرکت 4 دستگاه است. :Wi-Fi Direct اندازی راه اگر چاپگر شما از نقطه دسترسی بی سیم استفاده می کند، می توانید Direct Fi-Wi را از وب سرور جاسازی شده HP فعال و پیکربندی کنید .1 به وب سرور تعبیه شده HP دسترسی پیدا کنید و تنظیمات < تنظیمات شبکه < Fi-Wi> Fi-Wi را انتخاب کنید. .™Direct .2 Direct Fi-Wi ™را فعال کرده و گزینه های دیگر را تنظیم کنید. راه اندازی چاپ از طریق دستگاه تلفن همراه: • پس از راه اندازی Direct Fi-Wi، باید برنامه چاپ موبایل )برای مثال: Smart HP )برای چاپ از گوشی هوشمند خودرا دانلود کنید

• هنگامی که چاپگری را که می خواهید از دستگاه تلفن همراه خود به آن متصل شوید پیدا کردید، را انتخاب کنید در این هنگامچاپگر و LED چاپگر چشمک خواهند زد. دکمه Wireless را روی چاپگر فشار دهید تابه دستگاه تلفن همراه شما متصل شود. هنگامی که پنجره تایید شده اتصال Fi-Wi از صفحه نمایش ظاهر می شود، گزینه ای که می خواهید برای اتضال انتخاب کنید و به دستگاه تلفن همراه متصل شوید • اگر دستگاه تلفن همراه شما از Direct Fi-Wi پشتیبانی نمی کند، باید آدرس »شبکه« را به صورت دستی وارد کنید

نصب نرم افزار پس از راه اندازی دستگاه و اتصال آن به رایانه، باید نرم افزار مربوط به آن را نصب کنید. نرم افزار چاپگر: برای نصب باید بسته های نرم افزاری را از وب سایت HP دانلود کنید. قبل از نصب، بررسی کنید که آیا سیستم عامل رایانه شما از نرم افزار پشتیبانی می کند. برای کمک همه جانبه HP برای چاپگر، به support/com.hp.www مراجعه کنید.